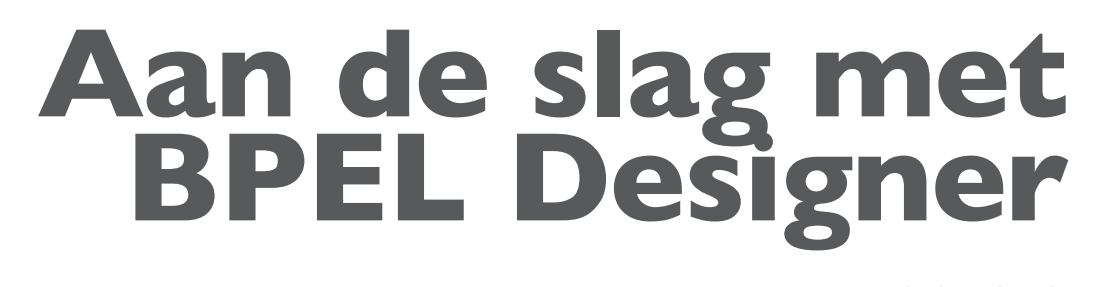

### *Integreren was nog nooit zo gemakkelijk*

*In de vorige Optimize hebben we gekeken naar de technologie en de standaarden die worden toegepast in de BPEL Process Manager. In dit tweede deel van het BPEL artikel legt Harold Gerritsen uit hoe je met deze kennis snel aan de slag kunt om zo je eerste BPEL integratiescenario werkend te krijgen. En waren voorgaande integratieproducten van Oracle -denk aan Process Connect- soms verre van toegankelijk, nu is dat het tegendeel. BPEL Process Manager is zo laagdrempelig dat je binnen twintig minuten alles installeert en binnen een uur je eerste demo live kunt hebben. Daarna heb je alle tijd om je in de vele facetten van BPEL te verdiepen...*

**DEV**

Zo'n vijftien jaar geleden was Oracle haar concurrentie ver voor op het gebied van 4GL-ontwikkeltools. Oracle was dan ook verzekerd van een grote schare ontwikkelaars die gebruik maakten van deze tools. Inmiddels is de wereld behoorlijk veranderd. Zo is JDeveloper, Oracle´s vlaggenschip IDE, één van de

## *Oracle doet er alles aan om de nieuwe ontwikkeltools productiever maar vooral toegankelijker te maken*

vele Java-ontwikkelomgevingen die er op de markt zijn. En het keuzeproces welke tools in bedrijven worden ingezet is soms tamelijk ongrijpbaar. Hoewel de keuze vaak op managementniveau wordt gemaakt, heeft Oracle de afgelopen jaren geleerd dat de keuze wel degelijk beïnvloed wordt door de affiniteit die de ontwikkelaars hebben met haar producten. Daarom doet Oracle er alles aan om de nieuwe ontwikkeltools productiever maar vooral toegankelijker te maken. Een manier daarvoor is natuurlijk het licentiemodel: zo is het gebruik van JDeveloper

volledig gratis sinds de aankondiging vorig jaar op JavaOne. Bovendien is Oracle op moment van verschijnen van deze Optimize hoogstwaarschijnlijk al naar buiten gekomen met Oracle Database 10g Express Edition. Een gratis database die niet alleen voor ontwikkelaars gratis is, maar ook gratis meegeleverd kan worden met softwarepakketten.

Een tweede manier om de toegankelijkheid te vergroten is de eenvoud om er mee te ontwikkelen, een vlakke leercurve dus. Daarvoor heeft Oracle op OTN voor de meeste producten FAQs, 'Getting Started' guides en demo's gezet. Maar wat documentatie betreft spant de documentatie van de BPEL Process Manager wel de kroon. Om eerlijk te zijn komen deze credits niet toe aan Oracle, maar aan Collaxa, waar het BPEL product van is overgenomen. Collaxa was min of meer gedwongen tot meer dan goede documentatie om de eenvoudige reden dat het een heel klein bedrijf was. Elk belletje dat een klant pleegde naar Collaxa met een vraag om toelichting over de werking van BPEL, betekende meteen een aanzienlijke aanslag op de resources. Daarom ging Collaxa er toe over reeds enkele dagen na zo'n vraag een uitgebreid voorbeeld te publiceren waarin de oplossing voor de bewuste situatie werd gedemonstreerd. Zo groeide de meegeleverde (en te downloaden uiteraard) documentatie uit tot een schat aan informatie. Alleen al door het bestuderen van de meegeleverde voorbeelden ben je vrij snel thuis in BPEL.

#### **Positionering**

Op moment van schrijven van dit artikel maakt BPEL onderdeel uit van de internet Application Server. Dat gaat wellicht allemaal veranderen. Sinds Oracle afgelopen april haar 'Project Fusion' strategie heeft aangekondigd, is het bezig om de zogenaamde middleware onderdelen van de iAS (waar BPEL deel van uitmaakt) separaat te 'marketen'. Project Fusion is erop gericht de technologiestack van de recente pakket-acquisities (Peoplesoft en Siebel) en de bestaande Oracle Applications naar elkaar toe te laten groeien. Bij een dergelijke diversiteit van onderliggende technologieën zijn de middleware-producten essentieel. In Oracle's marketing worden deze producten al steevast Fusionmiddleware genoemd.

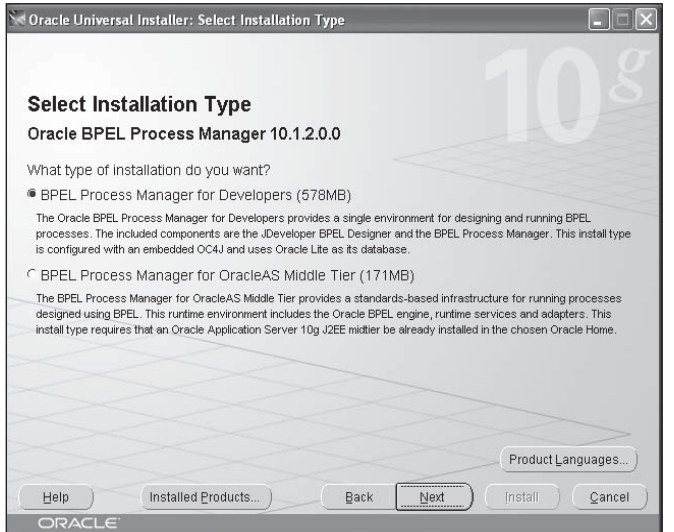

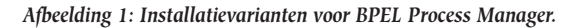

In de praktijk blijken applicatie-servers van verschillende vendors vaak uitsluitend op prijs en bekendheid vergeleken te worden, zonder de functionaliteit van de applicatieservers echt te kennen. Oracle komt er dan erg bekaaid vanaf omdat het dan moet concurreren met applicatieservers die uitsluitend J2EE applicaties kunnen draaien. Reden voor Oracle om de middleware componenten meer bekendheid te geven of op termijn zelfs als aparte producten te licenseren.

#### **De eerste stap: installatie**

Ontwikkelaars die zich willen oriënteren op BPEL kunnen verschillende varianten van de BPEL Process Manager uiteraard downloaden van OTN. Er is een aparte overzichtspagina<sup>1</sup> waar alle BPEL software bijeen is gebracht. Voor ontwikkelaars die ervaring hebben met JDeveloper is de JDeveloper-variant uiteraard de juiste keuze, voor ontwikkelaars die gewend zijn met Eclipse te werken is er een Eclipse3.0 plug-in. Hoewel de JDeveloper variant net als de Eclipse-variant eigenlijk ook een plug-in is, heeft Oracle ervoor gekozen met de plug-in een hele installatie van JDeveloper mee te leveren. En het moet gezegd worden: als je als ontwikkelaar nog nooit iets met JDeveloper gedaan hebt (en die zijn er nog genoeg) dan is dit natuurlijk de ideale manier om ermee in aanraking te komen. Door de juiste software te selecteren (voor Windows is dat bijvoorbeeld de file 'as\_windows\_x86\_bpel\_101200.exe'), wordt er een selfinstalling executable gedownload van ongeveer 400 Mb. Breng ook even de discipline op om aansluitend de verplichte patches te downloaden en installeren (bpelpatches.zip, 50 Mb). Door het uitvoeren van deze executable wordt er een JDeveloper versie met daarin BPEL Designer op je PC geïnstalleerd, wordt er een 'Mickey Mouse'-database (Oracle Lite) geïnstalleerd en een developerversie J2EE application server, dus een standalone versie van OC4J. Naar smaak kan er ook

een versie worden geïnstalleerd (zie afbeelding 1) die gedraaid moet worden in een volwaardige Application Server 10gR2. Het resultaat van een succesvolle installatie op Windows is een program group 'Oracle – BPELM1012' met daarin menuopties voor het benaderen van de drie hoofdcomponenten van de BPEL Process Manager: opties voor het starten en stoppen van de Proces Manager Server, voor het starten van BPEL Designer en voor het starten van de BPEL Console. Daarnaast is er een optie voor het openen van een window met een Command Prompt ('Dos box') om BPEL projecten te kunnen compileren en deployen en een optie 'Getting started with samples' waarmee inzicht gegeven wordt in de meegeleverde samples (de 'Collaxa'-erfenis). Bij dit laatste is vermeldenswaardig dat de hyperlink 'Cross Reference' een tabel weergeeft waarin je op de ene as de 'Topics' ziet, zeg maar aspecten van het werken met BPEL, en op de andere as de Tutorials en Demo's waar deze aspecten in worden gedemonstreerd.

### **Wegwijs in de documentatie**

Als je de spullen geïnstalleerd hebt, wil je er natuurlijk meteen mee aan de slag. Zolang je je daarbij wilt beperken tot BPEL Designer, dan hoef je zelfs geen andere zaken op te starten. Net als de reguliere software development met JDeveloper wordt het ontwikkelde allemaal file-based opgeslagen. Zodra je je gemodelleerde scenario's wilt deployen moet je de BPEL

# *Op OTN is een overzichtspagina opgenomen, waar alle BPELsoftware bijeen is gebracht*

server in de lucht brengen. Maar voor de groep mensen die eerst meer willen lezen voordat ze intuïtief gaan klikken in BPEL Designer is het de moeite waard twee 'basiswerken' te bestuderen. Deze zijn terug te vinden in de BPEL rootdirecto $ry<sup>2</sup>$  die met de installatie is aangemaakt. Omdat de documentatie regelmatig wordt geactualiseerd, is het raadzaam even op OTN te kijken of er wellicht een nieuwere versie beschikbaar is. Daarvoor kun je terecht op de homepage<sup>3</sup> van de BPEL sectie op OTN en doorklikken naar documentatie of direct kijken op de BPEL documentatiesectie<sup>4</sup>. De basiswerken zijn de 'BPEL Developer's Guide' en de 'Quick Start Tutorial', beide als pdf beschikbaar. De eerste versie van de BPEL Developer's Guide de versie die op moment van schrijven van dit artikel nog wordt meegeleverd met de BPEL software- beslaat 740 pagina's. De volgende versie zal echter zijn opgesplitst in een gelijknamige dunnere variant en een aparte Oracle Adapters User's Guide (v/h part IV van de Developer's Guide). Op zich kunnen

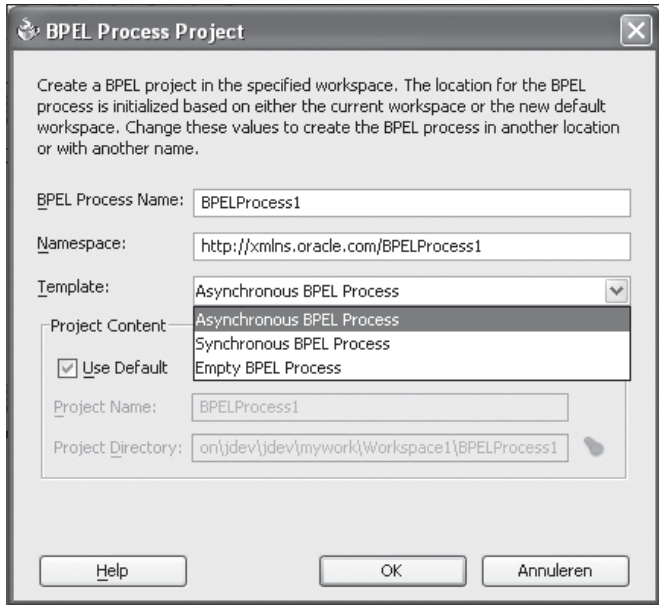

*Afbeelding 2: BPEL Process Project wizard.*

de versies door elkaar gebruikt worden. Wel is het zo dat de eerste versie van met name de Quick Start Tutorial is geschreven rondom de Eclipse plug-in. En omdat de userinterface van beide varianten van BPEL Designer toch wel aanzienlijk verschilt, is het zoals gezegd raadzaam met de nieuwste versie te werken.

Als je de twee basiswerken bekijkt dienen die elk een heel specifiek doel. De Quick Start Tutorial is (goh, werkelijk?) bedoeld om snel aan de slag te gaan, de Developer's Guide is echt een naslagwerk. Maar de één kan niet zonder de ander. De tutorial beschrijft woordelijk de handelingen die je moet uitvoeren om een CreditRating applicatie werkend te krijgen. Het grappige is dat als je deze handelingen zonder achtergrondkennis van BPEL uitvoert, dat je dan in no-time je eerste BPEL scenario draaiend hebt, maar dat je na afloop niet weet wat je nu eigenlijk alle-

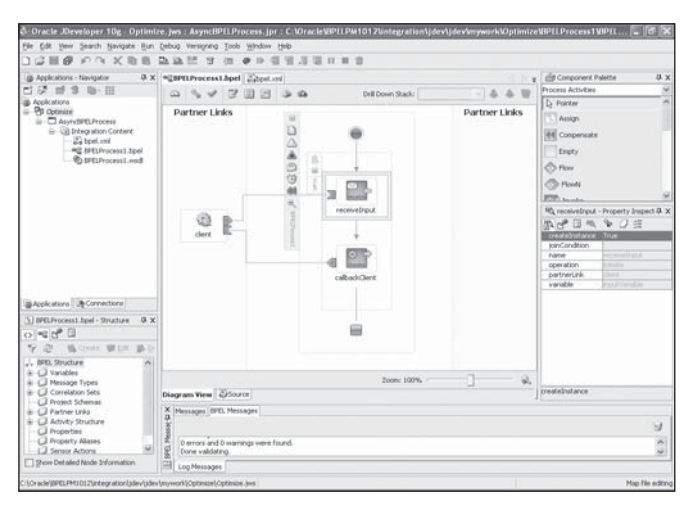

*Afbeelding 3: BPEL Designer sections overview.*

maal hebt gedaan. Daarom is het verstandig even de moeite te nemen vóór je de tutorial uit gaat voeren eerst hoofdstuk 2, 'Getting Started with Oracle BPEL Process Manager', van de Developer's Guide te lezen. Dit zijn nog geen 25 pagina´s met meer plaatjes dan tekst.

#### **BPEL Designer**

Het beschrijven van BPEL Designer komt al snel neer op het overschrijven van het genoemde hoofdstuk uit de Developer's Guide. Daarom volstaan we hier met het verwijzen naar die informatie. Bestaande JDeveloper gebruikers klikken waarschijnlijk met hun ogen dicht een werkend integratiescenario bij elkaar. Om voor beginners toch een indruk te geven van het ontwikkelproces zullen we het tool en de basisstappen kort beschrijven.

Zoals altijd begin je in JDeveloper met het aanmaken van een Workspace en vervolgens maak je daaronder een nieuw Project (Categorie 'General>Projects'), in dit geval van het type 'BPEL Process Project'. Deze actie start de bijbehorende wizard waarin je onder andere de te gebruiken 'Template' op dient te geven (zie afbeelding 2). Afhankelijk van de gekozen template wordt in de centrale sectie van het scherm ('Diagram View') een scenario gegenereerd met een aantal basiscomponenten. Zo leidt de keuze 'Asynchronous BPEL Process' tot een scenario met een Client component, een Receive component die door de Client wordt aangeroepen en een Invoke component die aan het eind van het scenario weer een aanroep doet van de Client. Aan de hand van deze situatie (zie afbeelding 3) zullen we kort de onderdelen van BPEL Designer bespreken.

Allereerst zie je links bovenin de Applications - Navigator met in z'n eenvoudigste vorm een BPEL proces met als 'Integration Content' een drietal files:

- bpel.xml, de ´deployment descriptor´ file, die een beschrijving bevat van de zogenaamde BPEL-suitcase met verwijzingen naar de andere bestanden; dit bestand is nodig tijdens het compileren en deployen van het BPEL proces;
- <Procesnaam>.bpel, de feitelijke XML-sourcecode van het integratieproces (de orkestratie) dat we bezig zijn te modelleren;
- <Procesnaam>.wsdl, de volgens de WSDL standaard beschreven interface waarmee de orkestratie zelf kan worden aangeroepen.

Rechts daarvan zie je de hoofdsectie waarin het gemodelleerde proces kan worden weergegeven in de 'Diagram View' of als pure XML source-code volgens de BPEL-standaard. Het uitbouwen van het gemodelleerde proces doe je door de gewenste component (de zogenaamde 'Process Activity') te slepen vanuit de rechter-sectie, het 'Component Palette', naar de gewenste plaats op het diagram. De plaatsen waar de betreffende compo-

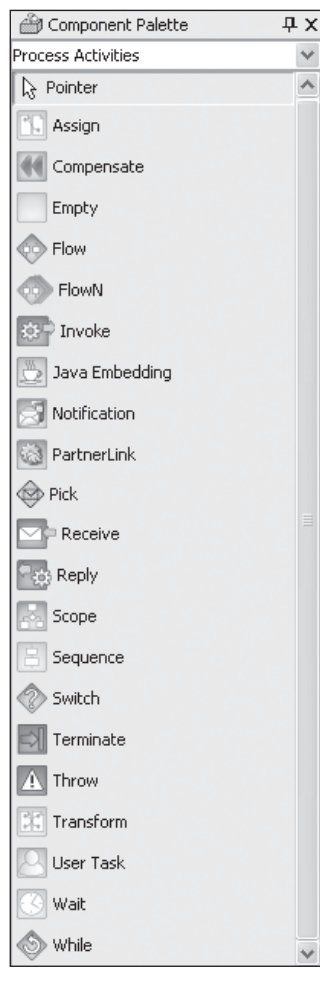

nent kan worden ingevoegd worden dan automatisch aangeduid met een kleine gestippelde cirkel.

Het bewerken van de gemodelleerde onderdelen van het proces kan op drie manieren: allereerst het dubbelklikken in de Diagram View, waarna er een Dialoog wordt gestart waarin vaak op meerdere tabbladen verschillende eigenschappen gespecificeerd kunnen worden. Een tweede manier is om na het selecteren (enkel klikken) van een component in de Diagram View, met behulp van de Property Inspector (dat is de sectie rechts onderin) de eigenschappen te bewerken. De laatste manier is eigenlijk af te raden, namelijk het direct editen van de XML source in de centrale sectie. Zelfs voor doorgewinterde BPEL ontwikkelaars levert dat niet echt tijdvoordeel op en een typfout is zo gemaakt. Formeel kan het proces ook bewerkt worden van-

*Afbeelding 4: Component Palette met Process Activities.*

uit de 'Structure' weergave links onderin, maar deze sectie is vooral functioneel om snel inzicht te krijgen in de opbouw van het geselecteerde object. De sectie onderin geeft uiteraard meldingen, vooral van belang tijdens het deployen van een BPEL proces of tijdens het valideren nadat het gewijzigd is.

#### **Modelleren**

Als je efficiënt wilt modelleren met BPEL Designer, dan dien je de volgorde aan te houden waarbij je eerst aangeeft welke webservices je aan wilt roepen vanuit je integratieproces (de orkestratie) en dien je daarna pas de feitelijke logica te implementeren die tussen de aanroepen plaats moet vinden. De reden voor deze volgorde is dat je de webservice aanwijst door de bijbehorende .wsdl-file te selecteren. En zodra BPEL Designer het 'interface contract' kent, kent het de argumenten welke meegegeven moeten worden. Op basis daarvan kunnen zogenaamde globale of lokale variabelen worden gedefinieerd. Deze kunnen dan weer gebruikt worden in bewerkingen in de logica van de orkestratie. Als nu de .wsdl bekend is, is de inspanning voor het definiëren van de variabelen slechts een

enkele muisklik, vergelijkbaar met de '%type'- of '%rowtype' constructie bij het declareren van variabelen binnen PL/SQL. In afbeelding 4 is een overzicht gegeven van de Component Palette van BPEL Designer met daarin weergegeven alle Process Activities. Voor hen die eerder met Oracle Workflow aan de slag zijn geweest is het feest der herkenning. Zeker de helft van de activity's zijn -met precies dezelfde toepassing- in Oracle Workflow terug te vinden. De meest gebruikte activity's zijn toch wel: Partner Link, Receive, Invoke, Scope, Assign en Transform. Deze zullen we kort de revue laten passeren.

*Partner Link* is een bijzondere activiteit in de zin dat deze niet in de hoofdstroom getekend wordt (van boven naar beneden in de Diagram View) maar alleen in de linker of rechter 'swimlane'. De Partner Link staat voor een externe webservice die het gemodelleerde proces aanroept (veelal links getekend) of er door wórdt aangeroepen (veelal rechts getekend). Eerst sleep je de Partner Link component naar de Diagram View, vervolgens dubbelklik je de component waarna de 'Edit Partner Link' dialoog opent (zie afbeelding 5). Hier komt de kennis van pas die we in het vorige deel van dit BPEL artikel hebben besproken.

Centraal in deze dialoog staat het veld met de prompt 'WSDL File:'. Dit veld dient de locatie en naam aan te geven van de te

## *Nooit eerder heeft Oracle zo'n laagdrempelig modelleringstool en bijbehorende server op de markt gezet*

gebruiken wsdl-file. BPEL Designer gaat uit van een lokale wsdlfile, voor de overzichtelijkheid bij voorkeur vastgelegd bij de andere wsdl's van de onderhavige orkestratie. Omdat bij een nieuw project de te gebruiken wsdl daar zeker nog niet staat, dient die eerst opgehaald te worden van z'n huidige locatie en gekopieerd te worden. Dit kan heel eenvoudig met de functionaliteit van de iconen rechts boven het wsdl-veld. Deze iconen staan respectievelijk voor 'Browse WSDL Files from local filesystem', 'WSIL Browser' en 'Define Adapter Service'. Laatstgenoemde is in het vorige deel van dit artikel geïllustreerd met als voorbeeld de File Adapter wizard in afbeelding 7. Heeft BPEL Designer een Adapter Service gedefinieerd, dan genereert het een wsdl waarin de definitie van de gegenereerde service wordt vastgelegd. Wat niet direct uit de 'Edit Partner Link'-dialoog blijkt, is de wijze waarop we UDDI browsen toe kunnen passen. Uiteraard kan dat ook! Als we nog even kijken naar afbeelding 5, dan zien we dat de linker sectie nu niet de

| <sup>2</sup> . Oracle JDeveloper 10g - Optimize.jws : AsyncBPELProcess.jpr                                                                                                    |                                                                                                    | 一回                                                                   |
|----------------------------------------------------------------------------------------------------|----------------------------------------------------------------------------------------------------|----------------------------------------------------------------------|
|                                                                                                    | File Edit Vew Search Navigate Run Debug Versigning Tools Window Help                                                                                                    |                                                                      |
| 口言图像 卢乌 义能自 医鱼胚 3                                                                                                    | (四 @ 10 但)<br>日川田田宮                                                                                                    |                                                                      |
| S Connections - Navigator                                                                                                    | <b>ED</b> Component Palette<br><b>Q</b> X <sup>a</sup> <i>a avais recess 1 hpel Z</i> <sub>a</sub> bpel.xnl<br>d b                                                                                                    | 9.8                                                                  |
| $\times$ $\Omega$ $\nabla$                                                                                                    | <b>Process Activities</b><br>$\begin{picture}(130,10) \put(0,0){\line(1,0){10}} \put(15,0){\line(1,0){10}} \put(15,0){\line(1,0){10}} \put(15,0){\line(1,0){10}} \put(15,0){\line(1,0){10}} \put(15,0){\line(1,0){10}} \put(15,0){\line(1,0){10}} \put(15,0){\line(1,0){10}} \put(15,0){\line(1,0){10}} \put(15,0){\line(1,0){10}} \put(15,0){\line(1,0){10}} \put(15,0){\line($<br>A <sub>B</sub><br>$\sqrt{2}$<br>Drill Down Stack:                                                                 |                                                                      |
| <b>B</b> Connections<br>(ii) High Application Server<br>8-E2 BPEL Process Manager Server<br>@-@Database<br>8-ED Designer Workarea<br>@ ## Orade SON<br>@ @ 50AP Server<br>@-W LIDDI Registry<br>is - 4 IBM Public UDDE v2 Registry<br>iii - 49 Morosoft Public UDDE v2 Regist<br>is-113 webbay Server<br>BApplications By Connections                  | <b>CD</b> FlowN<br><b>Partner Links</b><br><b>Partner Links</b><br><b>CO</b> Invoke<br>3 Java Enbedding<br><b>Notication</b><br>Create Partner Link<br><b>PartnerLink</b><br>General Image Property<br>@ Pick<br>Name: PartnerLink_1<br><b>Paradice</b><br>WSDL Settings<br>ü<br><b>CO</b> Reply<br>B0B2<br>clere<br><b>Sill</b> Scope<br>WSDL F&c:<br>Partner Link Type: 198<br><b>IIQ</b> Property Inspector<br>a<br>My Role:<br>$\ddot{}$<br><b>Partner Role:</b><br>g<br>$\overline{\phantom{a}}$ | ax<br>$\mathbb{R} \cup \mathcal{F} \quad \mathbb{R} \cup \mathbb{R}$ |
| ා ලජ ⊡ි<br>15 Creste 键 Edit 15<br>æ.<br>., BPEL Structure<br>G-C Variables<br>B-C Message Types<br>is-Ell Correlation Sets<br>Cal Project Schemas<br>iii - Cil Partner Links<br><b>B</b> Adivity Structure<br>- "C Process - BPELProcess"<br>G. S. Sequence - main<br>$\rightarrow$<br>the control of the control of<br>Show Detailed Node Information | Help<br>QK<br>Apply<br>Cancel<br>氩<br>Zoom: 100%<br>Diagram View 20Source<br>X Messages BPEL Messages<br>0 errors and 0 warnings were found.<br>g<br>Done validating.<br>回<br>Log Messages                                                                                                    | 9                                                                    |

*Afbeelding 5: Het definiëren van een Partner Link.*

Applications – Navigator weergeeft, maar de Connections – Navigator. Door laatstgenoemde navigator te selecteren, en vervolgens node 'UDDI Registry' kunnen we een UDDI server selecteren (of een nieuwe toevoegen, rechter muisknop). Daarbinnen kunnen we dan browsen en de juiste webservice selecteren. Hebben we de URL van de gewenste webservicewsdl, dan kunnen we die knippen en plakken in het 'WSDL File'-veld van de Partner Link dialoog. BPEL Designer zal automatisch een kopie maken van de wsdl-file en die lokaal neerzetten. De resterende property's van de dialoog zijn met name voor het definiëren van de rol die de orkestratie speelt ten opzichte van z'n partner, bijvoorbeeld de rol 'Requester' of 'Provider'.

*Receive* en *Invoke* zijn complementaire process activity's die bedoeld zijn om te koppelen aan Partner Links. *Scope* is niet

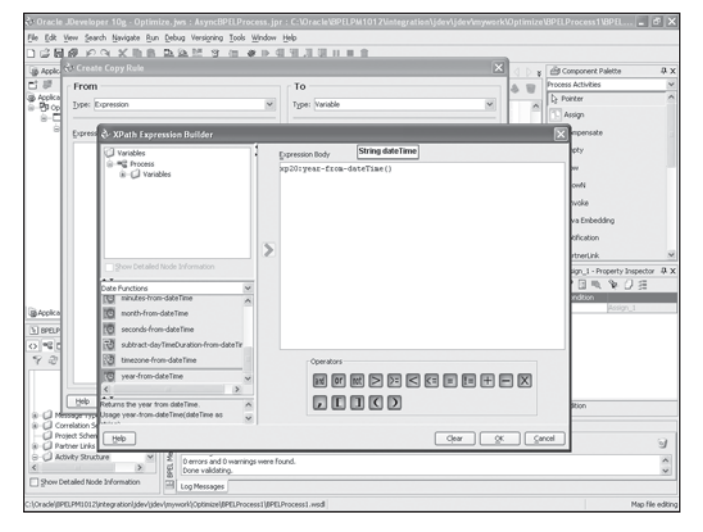

*Afbeelding 6: Het definiëren van een XPath Expressie bij het creëren van een Copy Rule.*

een echte activity maar wel volledig vergelijkbaar met het begrip scope in talen als PL/SQL, daar aangegeven met 'begin' en 'end'. Scope is bedoeld om het werkingsgebied aan te geven van de variabelen die daarbinnen worden gedefinieerd. Op een Scope-activity kan drill-down worden uitgevoerd en op het lagere niveau kunnen weer nieuwe process activity's worden gedefinieerd. *Assign* is een activity die tot doel heeft waarden toe te kennen aan variabelen. Dit gebeurt door het definiëren van zogenaamde 'copy-rules'. Daarbij kunnen als 'van' en 'naar' uiteraard variabelen opgegeven worden, maar ook andere typen zijn mogelijk. Door als type bijvoorbeeld 'Expression' op te geven, kan de XPath Expression Builder worden geopend (zie afbeelding 6). Hierin kan worden gekozen uit negen categorieën functions. Hier is de vergelijking te trekken met de standaard functions in PL/SQL (zoals de categorieën string- en date-functions), maar dan uitgebreid met specifieke XML bewerkingsfuncties.

*Transform* tot slot maakt het mogelijk om XSL-transformaties te definiëren, en wel zonder diepgaande kennis van XSLT-grammatica en syntax. Door een Transform activity naar de Diagram

## *Wat documentatie betreft spant die van BPEL Process Manager de kroon*

View te slepen en deze te dubbelklikken ontstaat een dialoog waarin een 'Mapper Configuration' gedefinieerd kan worden. Dit doe je door een mapper file te definiëren, dit leidt tot een extra file bij de Integration Content, namelijk een .xsl-file, en deze vervolgens te bewerken met de ingebouwde Transformation Editor, de 'Mapper'. In deze editor zie drie kolommen: links en rechts de inhoud van de twee wsdl's die gemapt moeten worden en in het midden een kolom waar de feitelijke mapping is weergegeven. Die kan worden gevuld door een lijn te trekken van een variabele uit de linker wsdl naar een variabele uit de rechter wsdl. Op de lijn in de middelste kolom kan bovendien een component worden gedropt uit de Component Palette van de mapper. Hier zijn grotendeels dezelfde functions beschikbaar als bij de assign-activity.

Als het BPEL-proces is gemodelleerd en alle logica (zoals expressies en transformaties) zijn vastgelegd, kan de orkestratie worden gedeployed. Dit gaat net zo eenvoudig als altijd vanuit JDeveloper: selecteer het proces in de Applications-Navigator en gebruik de rechtermuisknop om 'Deploy' te selecteren. Ditzelfde kan vanaf de command-prompt worden uitgevoerd.

Open in dat geval de Developer-Prompt (Windows menuoptie) en gebruik het script OBANT.BAT of, op Linux, obant.sh. Is de orkestratie eenmaal gedeployed, dan kan deze worden gestart door z'n Client-interface (webservice van de orkestratie zelf) aan te roepen of door deze in BPEL Console te starten.

#### **Resumerend**

Nooit eerder heeft Oracle zo'n laagdrempelig modelleringstool en bijbehorende server op de markt gezet. De toekomst voor dit product is dan ook veelbelovend. Het benut de vele web integratie standaarden die zich inmiddels bewezen hebben en die gedefinieerd zijn met het oog op 'toolfriendliness'. Het resultaat is een ontwikkeltool waarmee reeds ontwikkelde software platform-onafhankelijk met elkaar kan integreren. De productiviteit van het tool is ongekend hoog. Toegegeven, met de huidige stortvloed van nieuwe technologie is het soms moeilijk het kaf van het koren te scheiden. Echter, Oracle zelf geeft de BPEL Process Manager een prominente rol in 'Project Fusion', de samensmelting van z'n verschillende pakket-productlijnen (Oracle Applications, Peoplesoft en Siebel). Bovendien, alleen al omdat het tool zich louter op standaarden baseert, zal het zeker geen eendagsvlieg blijken te zijn en is het risico op desinvestering voor de toekomst nagenoeg nihil. Dit alles, gecombineerd met de factor 'joy' voor de ontwikkelaar, maakt

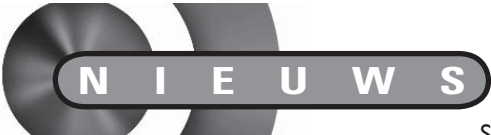

### **Siebel's Component Assembly eerste op SOA gebaseerde CRM-oplossing**

Siebel Systems heeft de Siebel Component Assembly aangekondigd. Het betreft hier een nieuwe lijn open, op de gangbare standaarden gebaseerde en uiterst flexibele producten. Hiermee worden nu voor het eerst de essentiële bouwstenen aangeboden om sneller, eenvoudiger en efficiënter CRM-toepassingen op maat samen te stellen. De nieuwe oplossing is het resultaat van meer dan drie jaar research en ontwikkeling in nauwe samenwerking met BEA Systems, IBM en Microsoft (onder de noemer 'Project Nexus') en is de enige op een Service Oriented Architecture (SOA) gebaseerde CRM-oplossing die native kan draaien op zowel een .NETals een J2EEtoepassingsserver.

### **Referenties**

1 Download BPEL van OTN:

- http://www.oracle.com/technology/software/products/ias/ bpel/index.html
- 2 BPEL rootdirectory na installatie: <BPEL ORAHOME>\integration\orabpel, bv. C:\Oracle\ BPELPM1012\integration\orabpel
- 3 BPEL sectie op OTN: http://www.oracle.com/technology/products/ias/bpel/ index.html
- 4 BPEL documentatie op OTN: http://www.oracle.com/technology/products/ias/bpel/ htdocs/1012\_support.html#docs

dat de BPEL Process Manager toch echt een gedegen evaluatie waard is!

**Harold Gerritsen** (e-mail: h.gerritsen@anewlink.nl) is Principal Consultant bij A New Link bv. Hij heeft meer dan vijftien jaar ervaring in het adviseren over effectief inzetten van Oracle technologie in projecten en bedrijven (www.anewlink.nl).

Siebel Component Assembly is speciaal ontworpen om CRM-toepassingen goedkoper, sneller en met minder risico's te kunnen bouwen en implementeren, speciaal voor organisaties die een verregaande maatoplossing nodig hebben, maar wel op basis van de gangbare standaarden. Zonder de nieuwe oplossing zouden deze organisaties gedwongen zijn om hun eigen toepassingen van nul af aan op te bouwen. Siebel Component Assembly steunt volledig op de principes van de Siebel Customer Adaptive Architecture, met schaalbaarheid, openheid en op de standaarden gebaseerde ontwikkel- en runtime-ondersteuning. Daarmee kan dit tot dusver achtergebleven segment van de markt voor CRM-toepassingen nu ook profiteren van alle voordelen van de Siebel Customer Adaptive Solutions (zie apart persbericht voor meer informatie over Siebel Customer Adaptive Solutions). Siebel Component Assembly

sluit aan op de rol die Siebel Systems speelt op de markt voor on-premise en gehoste CRM. De Siebel Customer Adaptive Solutions staan nu ter beschikking van alle mogelijke klanten, hoe complex hun vereisten of implementatievoorkeuren ook mogen zijn.

Siebel Component Assembly is de eerste oplossing die specifiek is gericht op de markt voor CRM-maattoepassingen, een markt die wordt geraamd op 24 miljard dollar. Volgens AMR Research bestaat de CRM-markt voor meer dan tachtig procent uit organisaties die hun eigen toepassingen willen maken of die bestaande toepassingen willen uitbreiden met functionaliteiten op maat. Dit willen ze doen met behulp van native ontwikkeltools op een toepassingsserver in een servicegeoriënteerde architectuur. Het maken van dergelijke maatwerkoplossingen is echter altijd een complexe, moeizame en dure aangelegenheid geweest.